## **Texas Department of State Health Services (DSHS)**

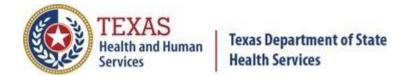

# Community Health Worker Online Services Support Guide Application Based on Experience

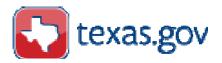

August 1, 2018

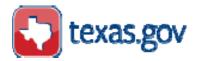

## **Table of Contents**

## Table of Contents

| Ι | ntroductionntroduction                                                                                 | 4  |
|---|----------------------------------------------------------------------------------------------------|----|
|   | Online Licensing Application and Help Center                                                           | 4  |
|   | Welcome Page                                                                                           | 5  |
| N | lew User Registration                                                                                  | 6  |
|   | Preview Registration                                                                                   | 7  |
|   | First Log On After Registering                                                                         | 9  |
|   | Forgot Password Process                                                                                | 11 |
| Μ | lain Menu - Application Selection                                                                      | 14 |
|   | Apply for Community Health Worker (CHW) certification - Initial Online Application based on Experience | 14 |
|   | Requirements                                                                                           | 15 |
|   | Personal Information                                                                                   | 18 |
|   | Contact Information                                                                                    | 18 |
|   | General Questions                                                                                      | 22 |
|   | Current Employment or Volunteer Work                                                                   | 24 |
|   | Language Used                                                                                          | 24 |
|   | Experience / Work Duties                                                                               | 25 |
|   | Other Licenses / Certifications                                                                        | 27 |
|   | Network and Association relationship                                                                   | 28 |
|   | Attaching Documents Instructions for attaching documents:                                              |    |
|   | Application Summary                                                                                    | 30 |
|   | Attestation Question                                                                                   | 31 |
| S | ummary of application report                                                                           | 32 |
|   | Deficiencies                                                                                           | 32 |
|   | Cancel                                                                                                 | 33 |

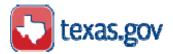

This Guide represents the web pages present in the system at the time the Guide was developed. The program areas and boards have the ability to configure the web page contents and the text contained on the web pages. The views of the web pages in this Guide may not be the exact representation of the current system.

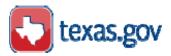

## **Introduction**

This guide provides instructions for initial Community Health Worker (CHW) certification application based on completion of at least 1,000 hours of community health work services in the previous six years. The VO (Versa:Online) License Service website gives easy access for users to perform a number of tasks directly from the online portal.

In these instructions License and Certification are the same.

Review requirements for initial CHW certification located at:

http://www.dshs.texas.gov/mch/chw/chwdocs.aspx

## **Online Licensing Application and Help Center**

The website is available on the Texas.Gov Home page and Online Services button. The web address is: https://vo.ras.dshs.state.tx.us/

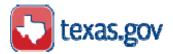

## **Welcome Page**

The first page of the Versa Online License Service allows the user to Log On if they are a returning user or enter a new registration by selecting the Register as a First Time User link.

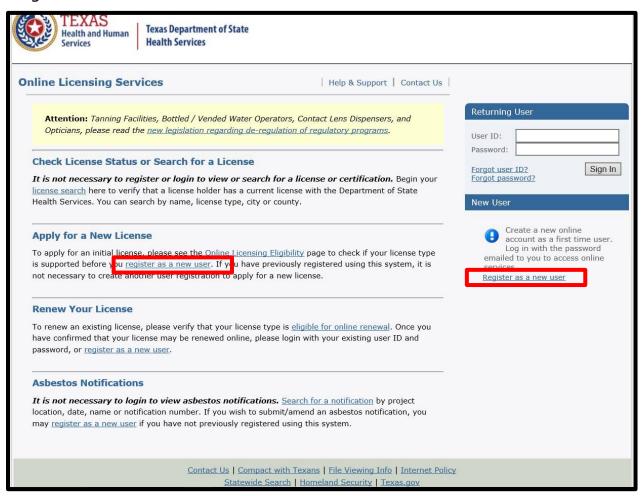

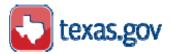

## **New User Registration**

To establish a registration, fill in the requested information and click the Next button to proceed. Enter your full legal name, do not use nicknames. This is the name that will appear on your CHW ID badge and certificate if your application is approved.

If you are having trouble seeing or selecting the "I'm not a robot" check box, refresh the page and try again or use a different web browser.

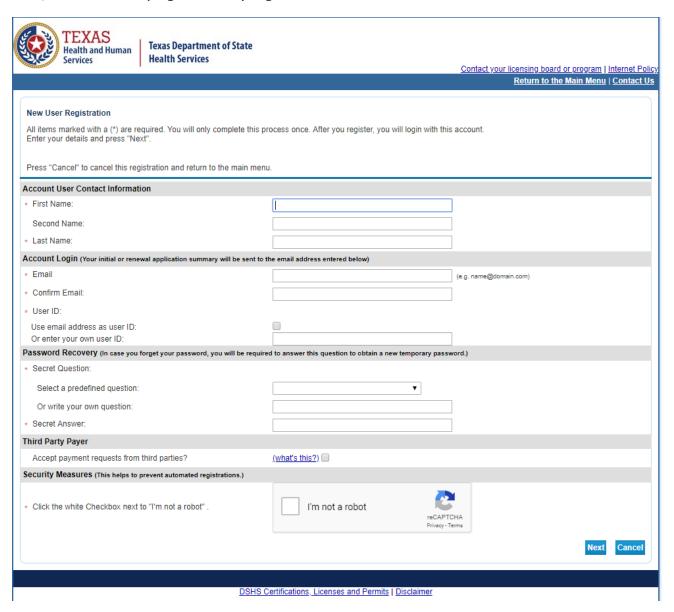

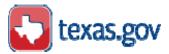

## **Preview Registration**

This page presents the data entered for the registered user.

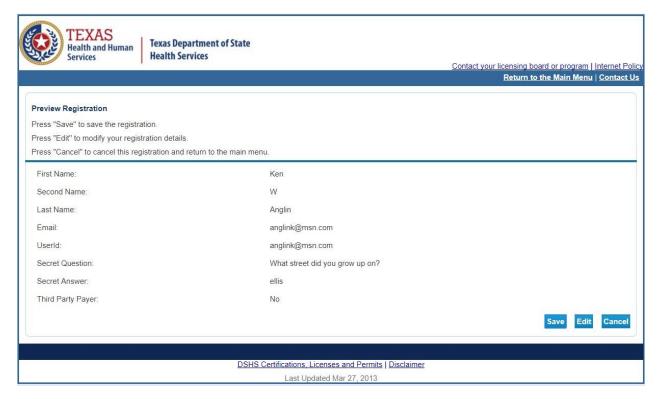

The system will send a message to the listed email address that contains the User ID and a temporary password.

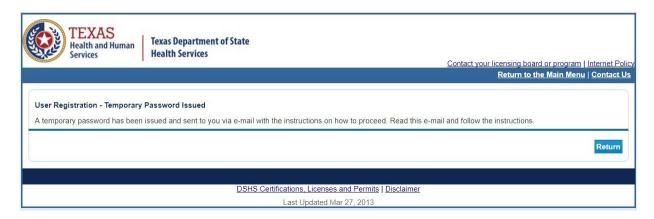

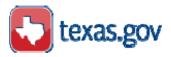

## **Temporary Password Email - Example**

Hello Monica,

Thank you for registering for an online account. Please complete your registration by logging on to your account at:

https://vo.ras.dshs.state.tx.us/

Your online userid is your complete e-mail address and your temporary password is provided below.

Please note that your online password is case sensitive.

USERID: monica.maldonado@dshs.texas.gov

PASSWORD: XvkBWyR2

\*\*\* Note: This is an automated email. Do NOT reply to this message.

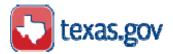

## **First Log On After Registering**

Enter the User ID and Password provided in the email.

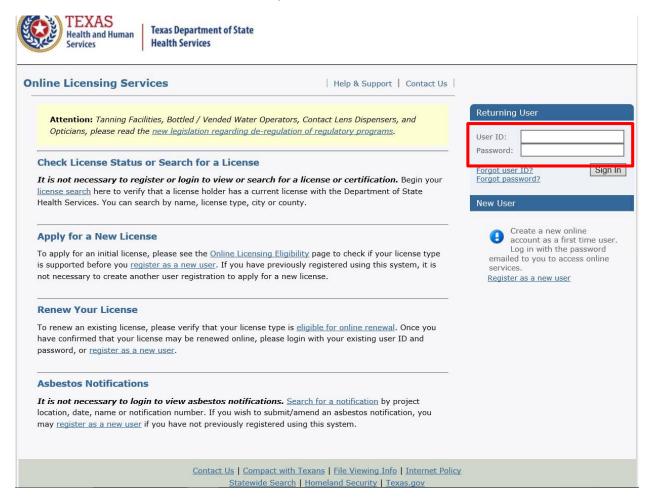

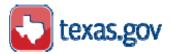

You will be asked to change your Password. Enter the Password provided in the email and your new Password. Your new Password must contain upper and lower case letters, numbers and special characters.

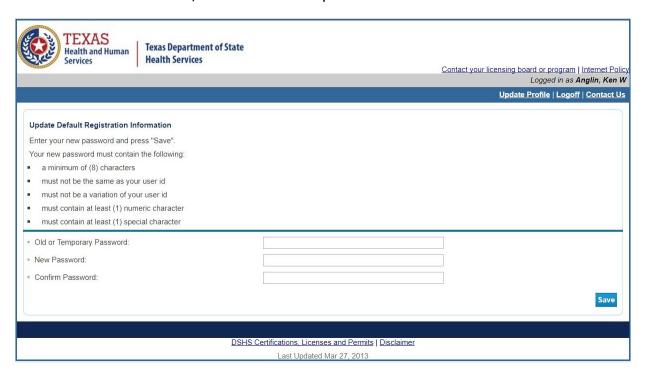

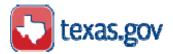

## **Forgot Password Process**

If you forget your password, then click the "Forgot password?" link.

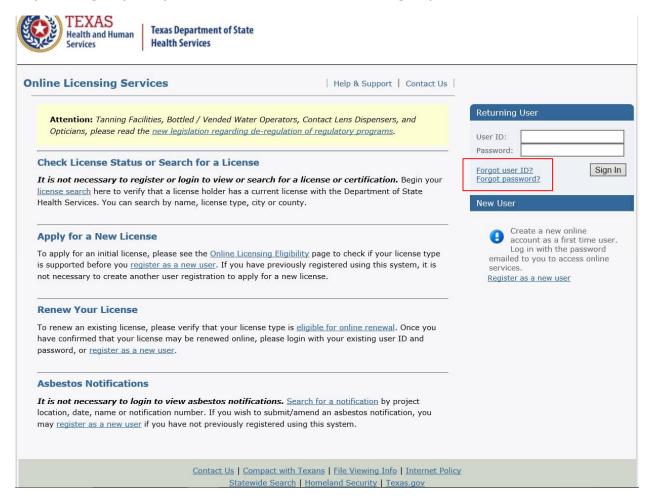

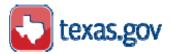

The resulting page will ask for your User ID.

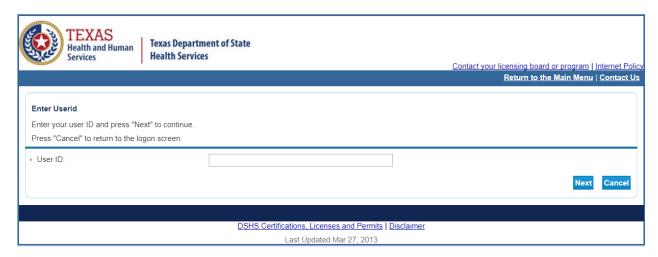

The security question page will be presented.

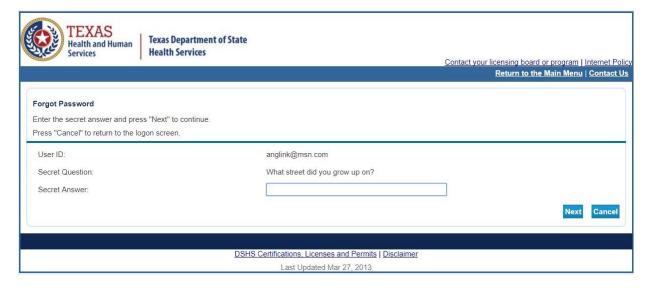

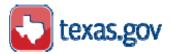

A new password will be emailed to the address in your registration profile.

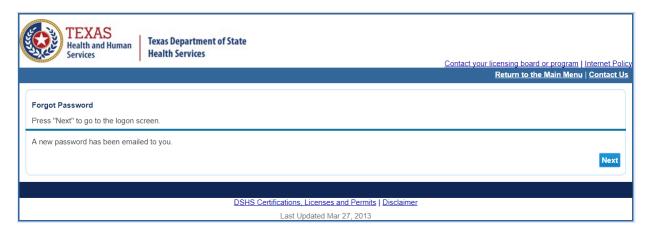

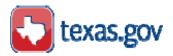

## Main Menu – Application Selection Apply for Community Health Worker (CHW) certification - Initial Online Application based on Experience

The Main Menu page allows you to apply for a new license, edit your user profile, and add licenses to your registration. Look for "Apply for a New License."

Under "What are you applying for?" select Community Health Worker Training and Certification Program from the "Choose Board" drop down menu. From the "Choose Application" drop down menu select: Initial Community Health Worker Application- Based on at least 1000 hours of Experience.

This page also allows you to check on the status of an application previously submitted. Select "View Application Status".

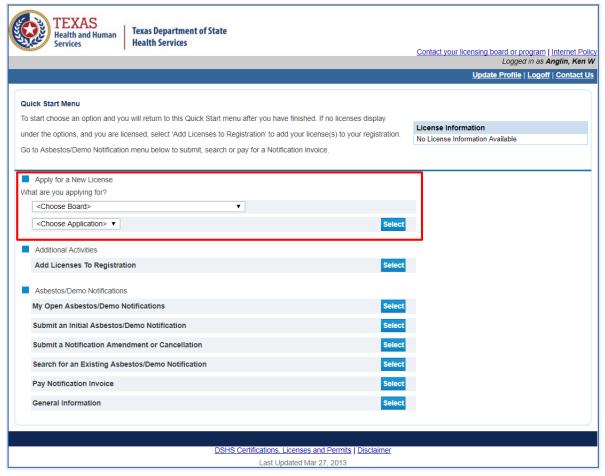

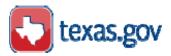

#### Requirements

The opening page of the initial application process provides an introduction to the application requirements and review process. Before beginning the application, review the requirements on the <a href="Texas Department of State Health-Services">Texas Department of State Health Services</a> (DSHS) CHW website. Save all necessary documents in PDF form for submission.

Initial Community Health Worker Application - Based on At Least 1,000 hours of Experience - Introduction

Promotor(a)/Community Health Worker (CHW) Online Application Based on Experience

Thank you for using the online system to apply for certification as a Community Health Worker.

Be fore beginning the CHW online application, review the requirements on the CHW website: http://www.dshs.texas.gov/m.ch/chw/chwdocs.aspx

You will need the following items to complete the online application:

- Current Texas Residence
- Date range of work or volunteer experience where you performed at least 1,000 hours of Community Health Service work within the last six (6) years.

(Experience will be verified with the supervisor(s) noted on the application.)

- 3. Saved photo in PDF format
- 4. Signed employment history page in PDF format.
- 5. Download from the website http://www.dshs.texas.gov/mch/chw/chwdocs.aspx

For questions: Contact the CHW Program by email at chw@dshs.texas.gov or call (512) 776-2570 or (512) 776-2624.

Your Records: Keep a copy of all materials submitted for your records.

Timelines: DSH S will let you knowifyour application for certification is approved, denied, or in complete within 90 days.

Denial of Certification: DSHS may deny your application for certification for any of the following reasons:

- It is incomplete.
- You do not meet the requirements for certification listed in the rules.
- You have provided false information on the application.

Renewal of Certification: If your application is approved, DSHS will send you a certificate, which is valid for two (2) years. You must complete 20 hours of continuing education (CEUs) and apply to renew your certificate before it expires.

Keep your contact information current:Send any changes to your mailing address or contact information to <a href="mailto:chw@dshs.texas.qov">chw@dshs.texas.qov</a> to ensure that you receive CHW program information. DSHS mails notices of certification to the mailing address listed on your application.

Save your user ID and password, you will need it to renew in two years.

Press "Next" to continue.

Press "Cancel" to cancel this application and return to the main menu.

PRIVACY NOTIFIC ATION: With few exceptions, you have the right to request and be informed about information that the State of Texas collects about you. You are entitled to receive and revie withe information upon request. You also have the right to ask the state agency to correct any information that is determined to be incorrect. See http://www.dshs.state.txus.for more information on Privacy Notification. (Reference: Government Code, Section 552.021, 552.023, 559.003, and 559.004.)

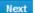

Cancel

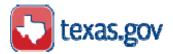

## **Function Suitability**

This page has a series of questions to determine if you meet the requirements to apply online.

In this section, "license/registration/permit" is equal to CHW certification.

| Initial Community Health Worker Application - Based on At Least 1,000 hours of Experience - Function Suitability  Answer the questions below to ensure that you have selected the correct online transaction.  Answer the questions and press "Next".  Press "Previous" to return to the previous section. |                      |  |
|----------------------------------------------------------------------------------------------------|----------------------|--|
| Press "Cancel" to cancel this application and return to the main menu.                                                                                                    |                      |  |
| Question                                                                                                    | Answer               |  |
| Are you attempting to renew an existing license/registration/permit?                                                                                                    | ○ Yes<br>○ No        |  |
| Are you at least 18 years of age?                                                                                                    | ○ Yes<br>○ No        |  |
| Do you live in Texas?                                                                                                    | ○ Yes<br>○ No        |  |
| Have you completed the CHW Certification Training Course?                                                                                                    | ○ Yes<br>○ No        |  |
|                                                                                                    | Previous Next Cancel |  |

You will have to answer the questions above every time you sign in to view or update your application online.

Some applicants may experience a problem with the "Yes" and "No" disappearing. The top radio button will always be "Yes" and the bottom "No".

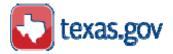

An error generated by an answer that does not allow the application to proceed is displayed in red text.

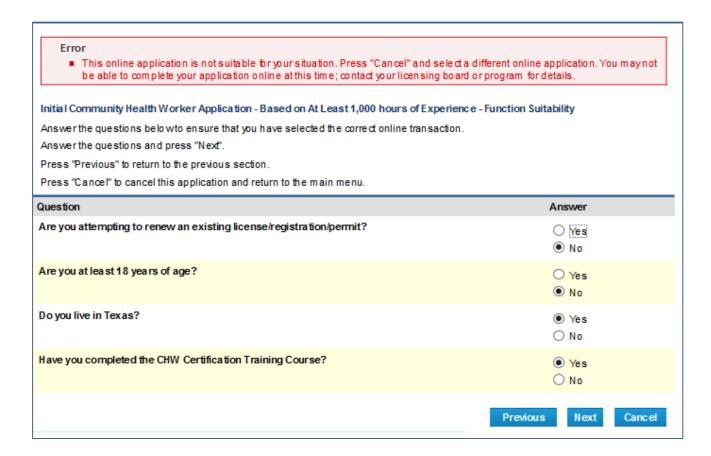

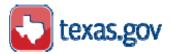

#### **Personal Information**

Name and Personal Details page asks for information about you. Information that is required is marked with an asterisk (\*). Certification as a CHW requires that a person has reached 18 years of age to apply for licensure.

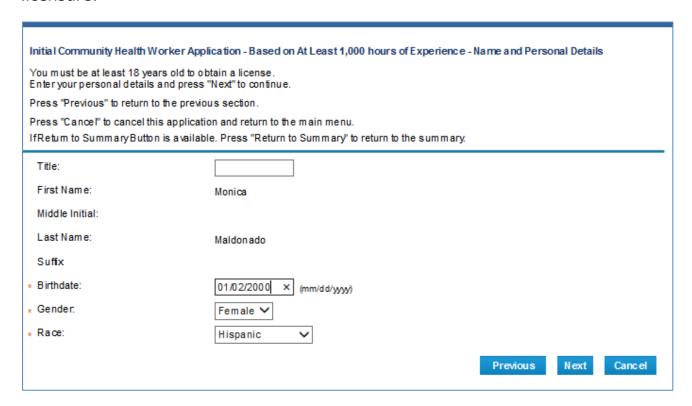

#### **Contact Information**

This page lists the mailing, home and work addresses associated with this license. The Main address is your street address. Both the Main and Mailing addresses are required.

DSHS will mail your notice of certification and any correspondence to the Mailing address listed in your application.

You can enter your current work or volunteer address information in the "Add Another Contact" section at the bottom of the screen.

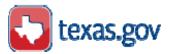

| Press "Previous" to ret.                                                                                                    | um to previous page.       |  |  |  |  |  |
|----------------------------------------------------------------------------------------------------|----------------------------|--|--|--|--|--|
| Press "Next" to go to next page.                                                                                                    |                            |  |  |  |  |  |
| Press "Cancel" to Cancel application and go back to Quick Start Menu.                                                                                      |                            |  |  |  |  |  |
| if Return to Summary Button is available. Press "Return to Summary" to return to the summary.                                                              |                            |  |  |  |  |  |
| If Delete Button is available. Press "Delete" to delete the address.                                                                                       |                            |  |  |  |  |  |
| If Copy Button Is available. Piess "Copy" to copy a previously entered address.                                                                            |                            |  |  |  |  |  |
| Select a Contact Type and press "Add" to add new address. If working or volunteering add information under Working Address 1. You may have to scroll down. |                            |  |  |  |  |  |
| — ⊟ Malling Address —                                                                                                    |                            |  |  |  |  |  |
| Copy From:                                                                                                    | Сору                       |  |  |  |  |  |
| <ul> <li>Street Number.</li> </ul>                                                                                                    |                            |  |  |  |  |  |
| - Street Name:                                                                                                    |                            |  |  |  |  |  |
|                                                                                                    |                            |  |  |  |  |  |
|                                                                                                    |                            |  |  |  |  |  |
| * Zlp Code: 😡                                                                                                    | 78758                      |  |  |  |  |  |
| - City:                                                                                                    | AUSTIN                     |  |  |  |  |  |
| * State: 😡                                                                                                    | Texas                      |  |  |  |  |  |
| - County:                                                                                                    | TRAMS                      |  |  |  |  |  |
| - Country:                                                                                                    | United States              |  |  |  |  |  |
| Phone Number:                                                                                                    | 512-776-0000 (999-999-999) |  |  |  |  |  |
| Extension:                                                                                                    |                            |  |  |  |  |  |
| E-mail:                                                                                                    |                            |  |  |  |  |  |
| ⊟ Hom e Address                                                                                                    |                            |  |  |  |  |  |
| Copy From:                                                                                                    | Copy                       |  |  |  |  |  |
| <ul> <li>Street Number.</li> </ul>                                                                                                    |                            |  |  |  |  |  |
| - Street Name:                                                                                                    |                            |  |  |  |  |  |
|                                                                                                    |                            |  |  |  |  |  |
|                                                                                                    |                            |  |  |  |  |  |
|                                                                                                    |                            |  |  |  |  |  |
| * Zlp Code: 😡                                                                                                    | 78758 Zip Look up          |  |  |  |  |  |
| - City:                                                                                                    |                            |  |  |  |  |  |
| * State: 😡                                                                                                    | Texas                      |  |  |  |  |  |
| - County:                                                                                                    | TRAMS                      |  |  |  |  |  |
| - Country:                                                                                                    | United States              |  |  |  |  |  |
| Phone Number:                                                                                                    | 512-776-0000 (999-999-999) |  |  |  |  |  |
| Extension:                                                                                                    |                            |  |  |  |  |  |
| E-mail:                                                                                                    |                            |  |  |  |  |  |

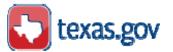

The city, state and county will be automatically filled in after you enter the zip code and click the Zip Lookup button. In some cases, the zip code may be located in more than one county, you may be asked to select the correct county from the dropdown menu.

#### Initial Community Health Worker Application - Based on At Least 1,000 hours of Experience - Contact Information

Press "Previous" to return to previous page.

Press "Next" to go to next page.

Press "Cancel" to Cancel application and go back to Quick Start Menu.

If Return to Summary Button is available. Press "Return to Summary" to return to the summary.

IfD elete Button is available. Press "Delete" to delete the address.

IfC opyButton is available. Press "Copy" to copya previously entered address.

Select a Contact Type and press "Add" to add new address. If working or volunteering add information under Working Address 1. You may have to scroll down.

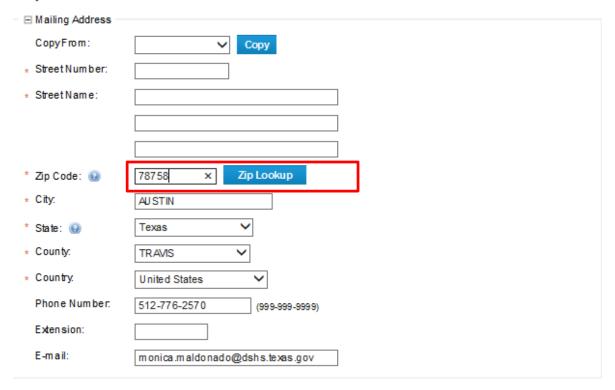

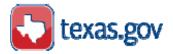

#### **Add Another Contact**

Enter your current work or volunteer information by selecting "Work Address 1 - Community Health Worker" from the drop down menu and clicking the "Add" button. You may have to scroll down to see the new fields.

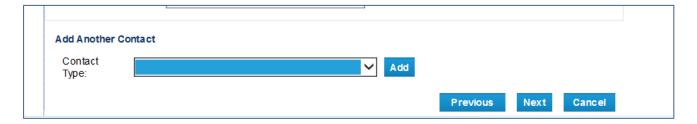

Screen shot below shows where the work or volunteer information will be entered.

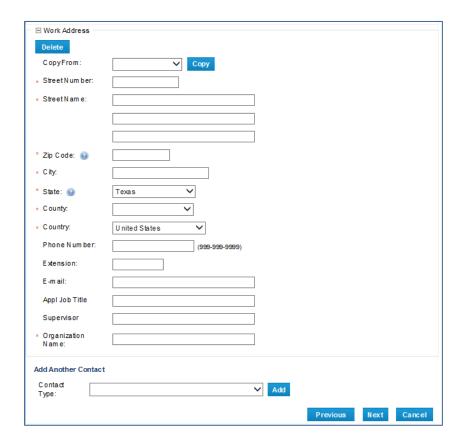

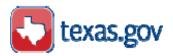

## **General Questions**

## Complete the information requested below

The General Questions page allows you to answer questions concerning education, language preference and other information. These questions are required where indicated, but will not stop the application process.

- Under "Highest Level of Care" select your highest level of education, only select one.
- Under "Category" select your language preference for correspondence.
- Under "Type of Business" select the type of organization where you currently work or volunteer.
- Under "Additional Attributes" select all that apply.

Click Next to proceed to the next set of questions.

The general questions page is displayed below:

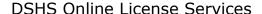

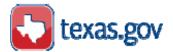

Initial Community Health Worker Application - Based on At Least 1,000 hours of Experience - Complete the information requested Select your highest level of education, your preferred language to receive communication, the type of organization you work for and whether you work full time or part time and if paid or volunteer. Also, select your pay range. Complete the information below under each category. Complete the information below and Press "Next." Press "Previous" to return to the previous section. Press "Cancel" to cancel this application and return to the main menu. If Return to Summary Button is available. Press "Return to Summary" to return to the summary. Attributes Highes t Level of Care Offered Pleas e make your selection 1-Kinder to 12th ✓ 2-High School/GED 3-Some College 4-Junior College/Technical School ☐ 5-College/University Degree 6-Advanced Degree Attributes Category Pleas e make your selection ✓ English Spanish Attributes Type of Business (please select only one) Pleas e make your selection Clinic/Hospital O College/University/School Community-Based Organization (CBO) O Faith Based Home Health/Long Term Care Facility O Insurer/Health Plan O Local Health Department O Non-profit Organization Other/None Retail/Manufacturing State Agency Attributes Additional Attributes (please check all that apply) Pleas e make your selection ✓ Full Time ✓ Paid Please check all that apply. ☐ Part Time Unemployed □ Volunteer Attributes 4 1 Fee Level Pleas e make your selection O 1-\$5.78 - \$9.00 2-\$9.01 - \$15.00 O 3-\$15.01 - \$25.00 4-> \$25.00 O 5-No Pay O 6-Unknown Previous Next Cancel

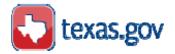

## **Current Employment or Volunteer Work**

Indicate if your current job/volunteer work is considered a CHW Position.

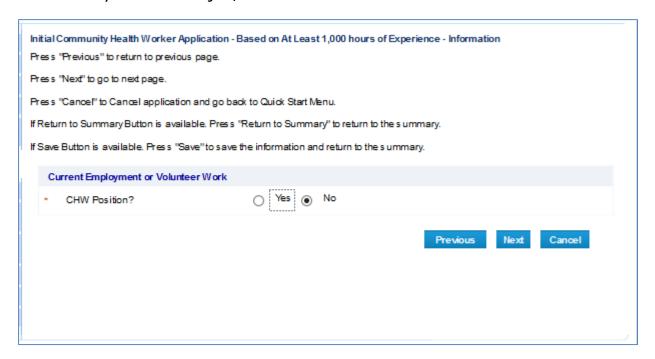

## Language Used

On this screen, indicate the languages you use. Add other language by pressing the "Add" button.

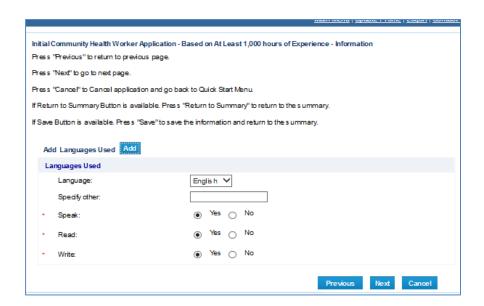

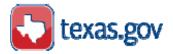

## **Experience / Work Duties**

Complete this section with the date range of your experience in the past six (6) years. At least 1,000 hours of community health work services experience is required and must be related to the CHW core competencies. Include the supervisor's information who can verify this experience.

You can enter additional experience information by clicking the "Add" button.

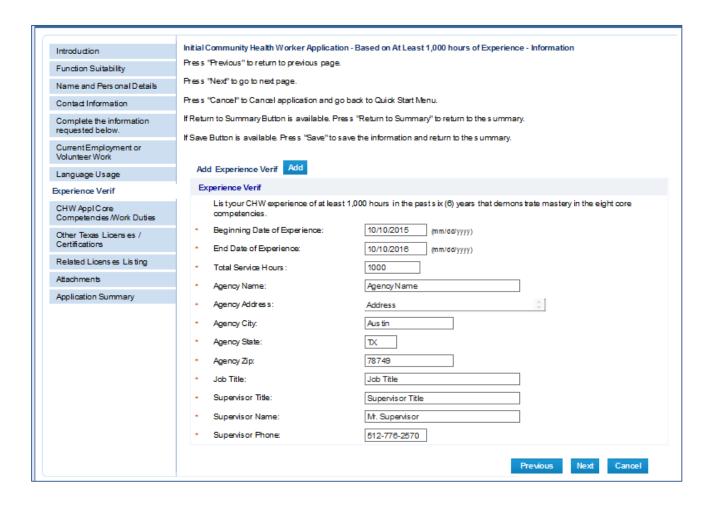

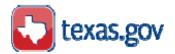

## **CHW Application Core Competencies/Work Duties**

The eight (8) core-competencies for CHWs are listed on this page. Select "Yes" or "No" next to each of the core competencies to indicate if you have experience in the work duties listed under each core competency.

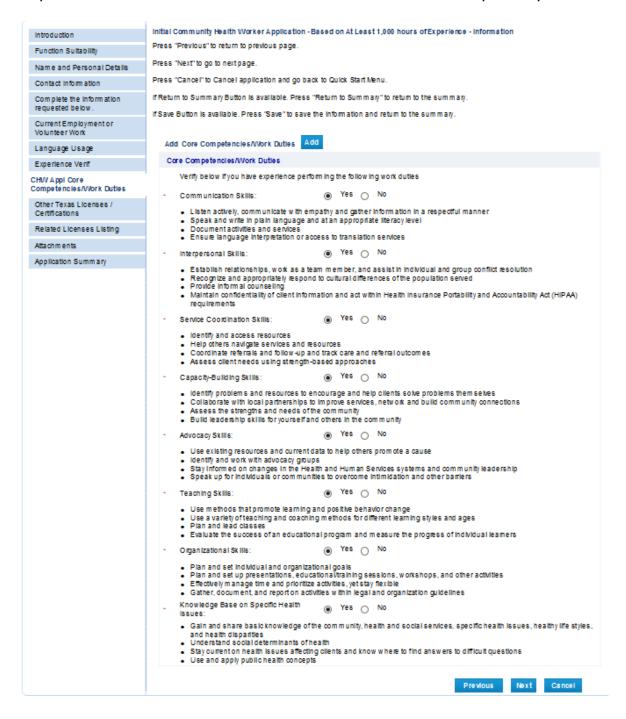

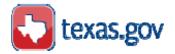

## **Other Licenses / Certifications**

Add other current Texas Professional licenses or certifications in another Health Profession.

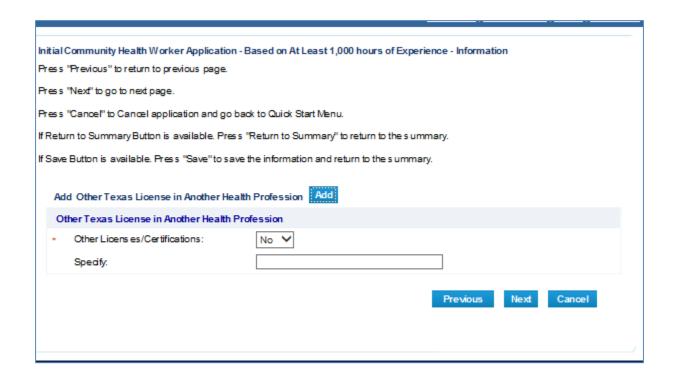

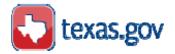

## **Network and Association relationship**

If you are a member of a CHW network or association add their number under "License Number". A list of network and associations are listed below and can be downloaded at: http://www.dshs.texas.gov/mch/chw/CHW-Page.aspx

| Main Menu   Update Profile   Logoff   Contact U                                                                                                    |
|----------------------------------------------------------------------------------------------------|
|                                                                                                    |
| Initial Community Health Worker Application - Based on At Least 1,000 hours of Experience - Related Licenses Listing                                         |
| For a list of networks or associations go to <a href="http://www.ds hs.texas.gov/mch/chw/CHW-Page.aspx">http://www.ds hs.texas.gov/mch/chw/CHW-Page.aspx</a> |
| In this section, add any relations hip with a network or as sociation.                                                                                       |
| Add any optional related licens as using the Add a New Relationship section.                                                                                 |
| Add a New Relationship                                                                                                    |
| Network/Associations:  Add  Previous Next Cancel                                                                                                    |

| Lic. # | Name                                                      |
|--------|-----------------------------------------------------------|
| 1      | DFW CHW ASSOCIATION                                       |
| 2      | NORTHEAST TEXAS CHW COALITION                             |
| 3      | NORTHERN TEXAS COMMUNITY HEALTH WORKER RESOURCE COALITION |
|        | PROMOTORES/COMMUNITY HEALTH WORKERS OF TRAVIS COUNTY      |
| 4      | ORGANIZATIO                                               |
| 5      | SAN ANTONIO CHWS/PROMOTOR(A) ASSOCIATION                  |
| 6      | THE HEALTH WORKER NETWORK                                 |
| 7      | LONE STAR UNIFIED CHW ASSOCIATION                         |
| 8      | SOUTH TEXAS PROMOTORAS ASSOCIATION INC. (STPA)            |
|        | CHW NETWORK OF CAMERON COUNTY -RED DE PROMOTORAS(ES) DE   |
| 9      | CAMERON                                                   |
|        | HEALTH PROMOTERS NETWORK PASO DEL NORTE REGION-RED DE     |
| 10     | PROMOTORES                                                |
| 11     | TEXAS GULF COAST CHW/PROMOTORES ASSOCIATION               |

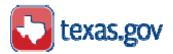

## **Attaching Documents**

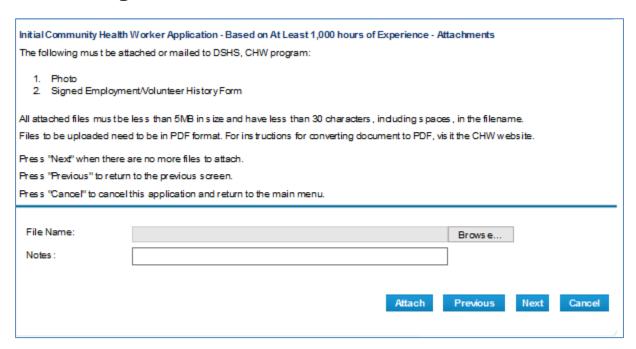

All attachments must be in PDF format, including your photo.

## **Instructions for attaching documents:**

- Click: "Browse".
- From your computer files, find the file you will be attaching
- Select/click on the file you will be attaching.
- Click on Open.
- In "Notes" write a brief description of the attachment (this is optional)
- Click "Attach" to attach file to your online application.

To attach your photo, follow the same steps. Include your name in the notes section.

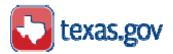

## **Application Summary**

The Summary page provides the complete information for this initial license application. If data needs to be corrected, then click the Edit button to make corrections.

If information is correct click the Submit button to submit the initial CHW application based on experience.

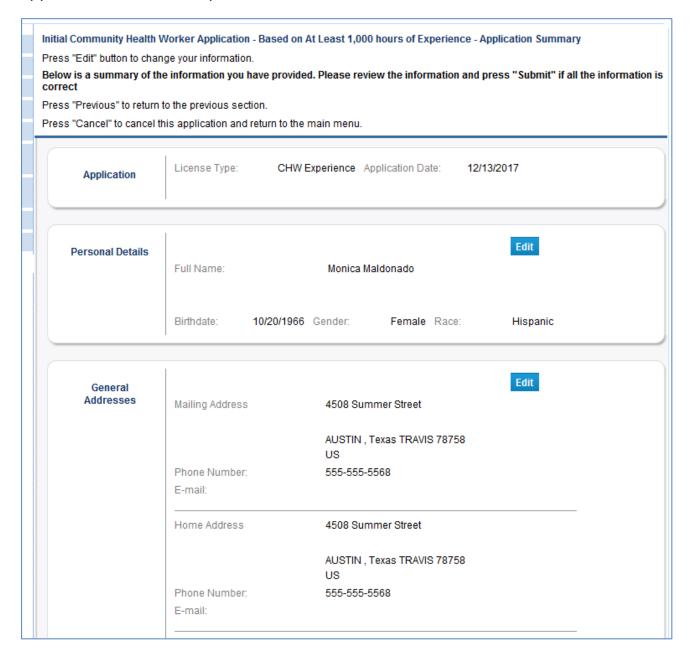

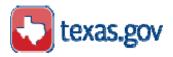

## **Attestation Question**

This question declares that all information you entered is true and correct.

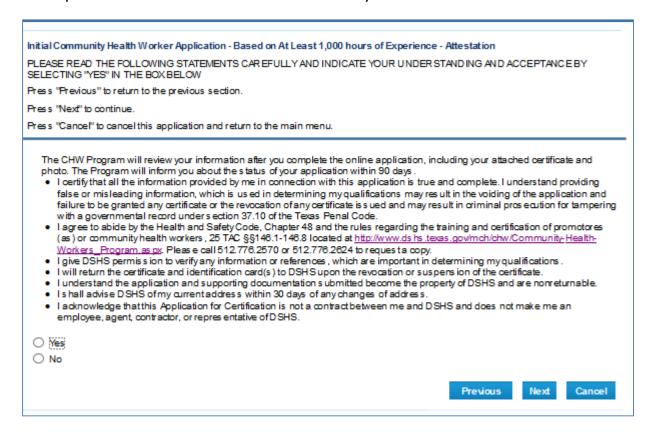

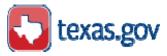

## Summary of application report

The "View PDF Summary Report" produces a PDF file that lists the application summary information and can be saved to your computer. Click on the blue "View PDF Summary Report" button to access your PDF application summary.

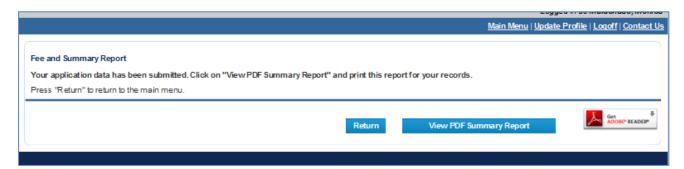

#### **Deficiencies**

Deficiencies are errors. Correct a "Deficiency" by clicking on "Fix". In the example below, if you selected, Paid and Employed, then you must enter a work address.

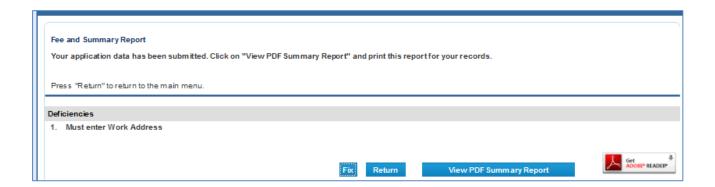

#### Cancel:

If you choose to cancel your application, your application will be temporarily saved. Your user name and password will remain the same and can be used to update/edit or reapply for certification.

**Payment -** There are no fees for applying for CHW certification.